## **brother** MFC-9880 INSTALLATIEHANDLEIDING

– 1 –

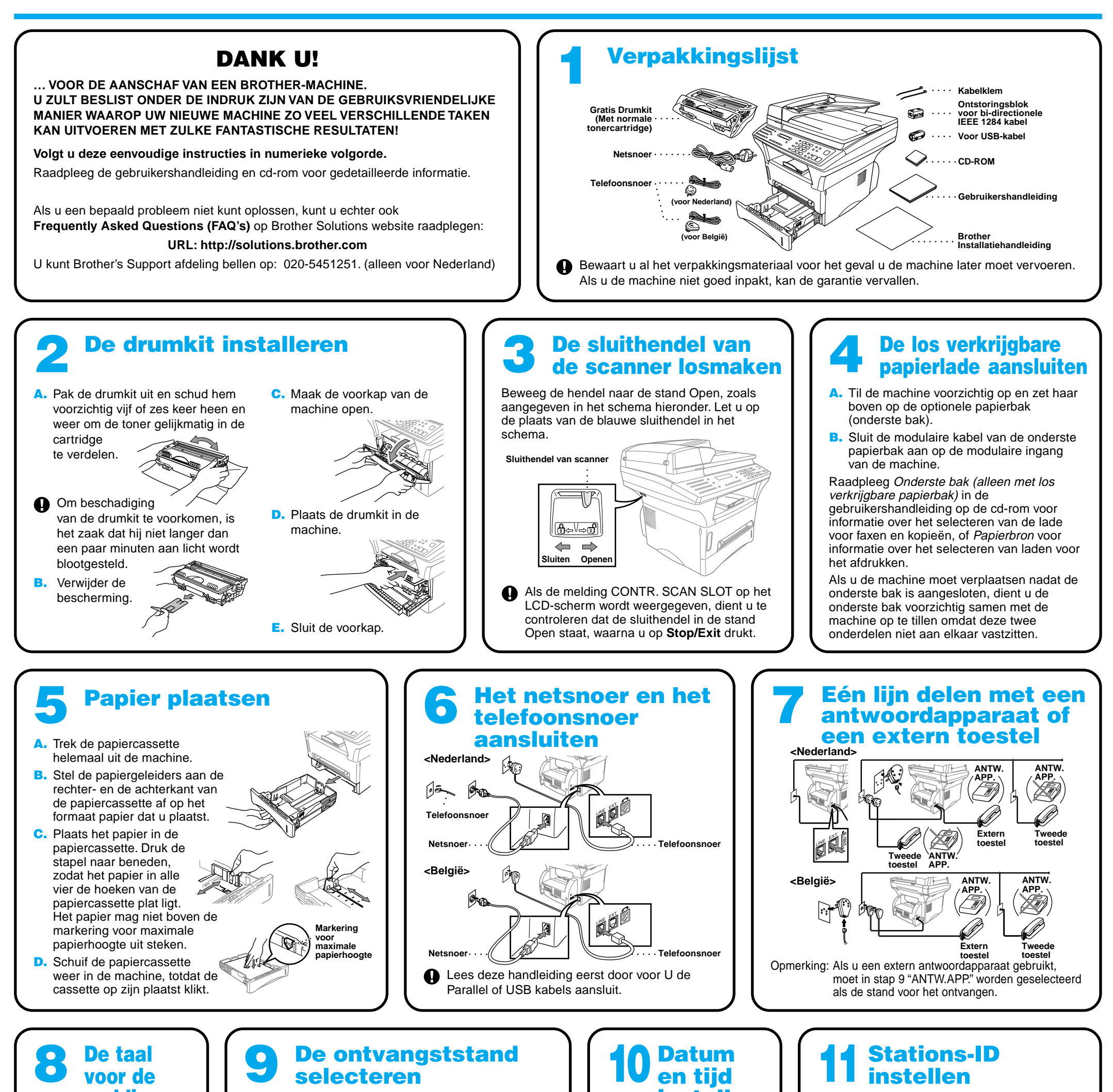

instellen

Druk herhaaldelijk op **Receive Mode** totdat op het LCD-scherm

**B.** Druk op  $\bigoplus$  of  $\bigoplus$  om **NEDERLANDS**, **FRANS** of **ENGELS** te selecteren, en druk op **Set**.

de stand wordt weergegeven die het beste aan uw eisen voldoet. ALLEEN FAX 100% AUTO Voor gebruik met een lijn die alleen voor faxen wordt gebruikt. Elk telefoontje wordt als een fax beschouwd. FAX/TEL<br>100% ■■■□□ AUTO (met een extern toestel) Voor het ontvangen van faxen en telefoongesprekken op één lijn. De machine zal faxen nu automatisch ontvangen. Als het een telefoongesprek is, geeft de machine het dubbele belsignaal om aan te geven dat u de telefoon moet aannemen. ANT : ANTWOORDAPP : |<br>100% ■■■□□ AUTO | (met een extern antwoordapparaat) Voor gebruik met een extern antwoordapparaat. Het antwoordapparaat beantwoordt elk telefoontje en slaat de ingesproken berichten op. Faxberichten worden afgedrukt. HANDMATIG<br>100% ■■■□□ AUTO (met een extern toestel) U hebt volledige controle over de telefoonlijn en moet elk telefoontje zelf beantwoorden. Raadpleeg Ontvangststand:instellingen in de gebruikershandleiding voor meer gedetailleerde informatie. **A.** Druk op **Menu**,  $(1)$ ,  $(1)$ 1.DATUM/TIJD JAAR:XX ENTER & DRUK SET **B.** Voer de laatste twee cijfers van het jaar in en druk op **Set**. MAAND:XX ENTER & DRUK SET C. Voer twee cijfers voor de maand in en druk op **Set**. DAG:XX ENTER & DRUK SET D. Voer twee cijfers voor de dag in en druk op **Set**. TIJD:XX:XX ENTER & DRUK SET E. Voer de tijd in 24-uurs formaat en druk op **Set**. F. Druk op **Stop/Exit**. Opmerking: Als u niet verder kunt, drukt u op **Stop/Exit** en begint u weer bij Stap A.

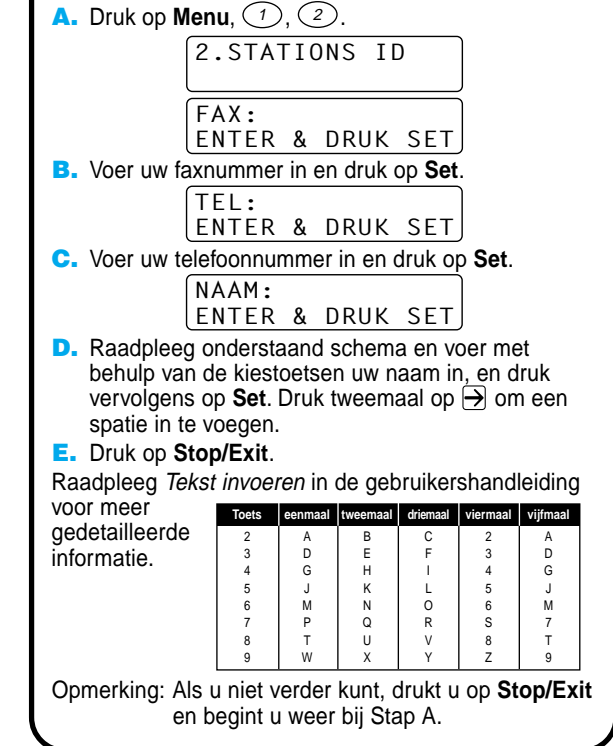

meldingen

op het LCDscherm instellen (alleen voor België)

De meldingen op het LCDscherm kunnen worden weergegeven in het Nederlands, Frans of Engels.

**A.** Druk op **Menu**,  $\textcircled{1}$ ,  $\textcircled{0}$ .

## Bij gebruik van Windows® 95/98/98SE/Me/2000

# De MFC met een pc gebruiken

## **Voor u begint**

- U moet eerst de hardware instellen en de Brother-drivers installeren, pas dan kunt u de MFC in Windows®-toepassingen als een printer en scanner gebruiken.
- Zorg dat u een interfacekabel koopt die geschikt is voor de interface die u gebruikt (parallel of USB).

## Stap 1. Haal de stekker van de MFC uit het stopcontact en ontkoppel de MFC van uw computer als u de interfacekabel reeds had aangesloten.

## Stap 2. Zet uw computer aan.

**Gebruik altijd een afgeschermde parallelle interfacekabel die IEEE 1284-compliant is, en/of een USB-kabel die niet langer is dan 1,8 meter.**

## **Volg in deze handleiding de instructies die betrekking hebben op uw besturingssysteem en interface.**

Bij gebruik van Windows® 2000 Professional moet u zijn aangemeld als Beheerder.

## Stap 3. Plaats de cd-rom in het cd-rom-station.

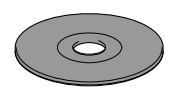

**6.** Het Setup-venster van de wizard InstallShield wordt even weergegeven, gevolgd door het Setup-venster van PaperPort®. Klik op **Ja**.

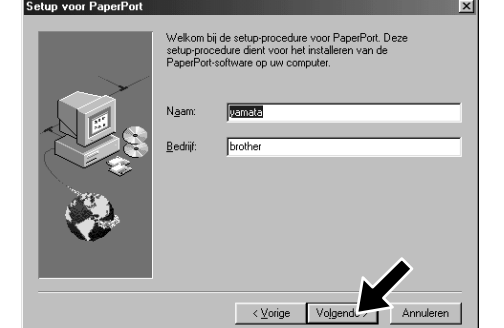

\*1 De MFC Software Suite bevat de printer driver, scanner driver, ScanSoft™ PaperPort®, ScanSoft™ Text Bridge®, PC-FAX software, Remote Setup en TrueType-lettertypen. PaperPort® is een toepassing voor het beheren van documenten waarmee u gescande documenten kunt bekijken. ScanSoft™ TextBridge®, dat geïntegreerd is met PaperPort®, is een OCR-toepassing die beelden in tekst omzet en in uw meest gebruikte tekstverwerker invoegt.

8. Als het venster **Bestemmingslocatie kiezen** het pad weergeeft waar de PaperPort®-bestanden geïnstalleerd zullen worden, moet u dit pad wijzigen of accepteren waarna u op **Volgende** klikt.

**Brother MEC Software Suite In** 

De kabel aanslui

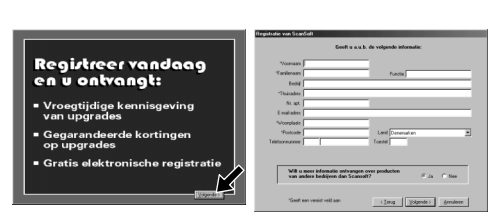

- 3. Klik op **Softwareinstallatieprogramma**.
- **brother Afsluite**
- 4. Klik in **Hoofdtoepassing** op **MFC Software Suite**. Zie Opmerking\*1.

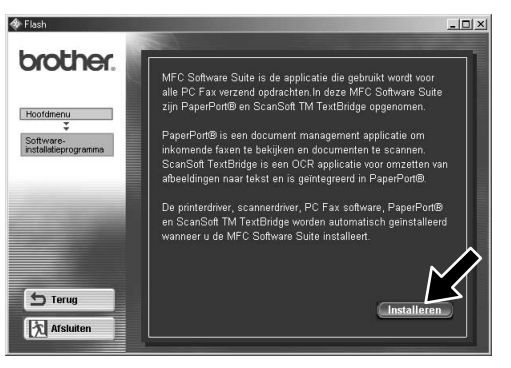

9. Als het venster **Registreer vandaag** wordt weergegeven, klikt u op **Volgende**. Dit is de registratie voor Paper Port®. Volg de instructies.

10. Als het venster **MFC Software Suite Installatie** wordt weergegeven, klikt u op **Volgende** om te beginnen met de installatie van de MFC Software Suite. Zie Opmerking\*2.

- 1. Plaats de cd-rom met de MFC Software Suite in het cd-rom-station.
- **2.** Klik op uw taal. Het hoofdmenu van de cd-rom wordt geopend. (Als er geen venster wordt geopend nadat u de cd-rom in uw cd-romstation hebt geplaatst, kunt u de Windows® Verkenner gebruiken om het programma setup.exe vanuit de

- 12. Het venster **De kabel aansluiten** wordt weergegeven.
- \*2 Als er tijdens de installatie een foutmelding wordt weergegeven, of als u de MFC Software Suite of MFL Pro reeds eerder hebt geïnstalleerd, dient u deze software eerst van uw systeem te verwijderen. Selecteer in het **Start** menu de optie **Programma's**, **Brother**, **Brother MFL Pro**, **Verwijderen**, en volg de instructies op uw scherm.

hoofddirectory op de Brother cd-rom

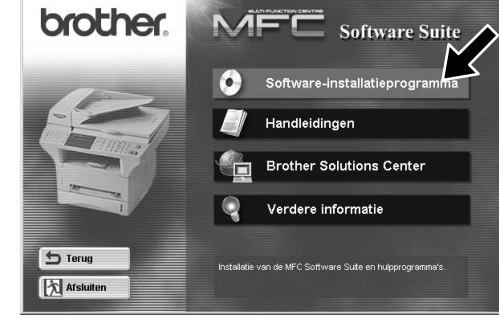

uit te voeren.)

7. Als het Setup-venster van PaperPort® uw naam en bedrijf weergeeft, moet u deze gegevens wijzigen of accepteren waarna u op **Volgende** klikt.

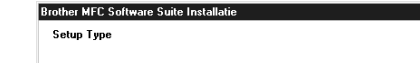

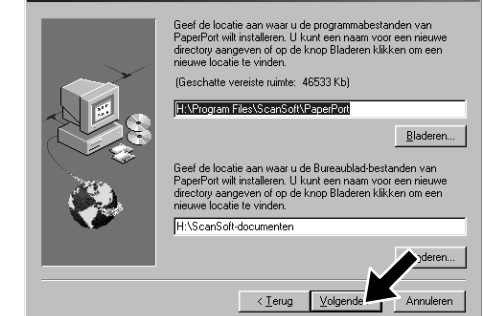

11. Als het venster **Setup Type** wordt weergegeven, selecteert u **Standaard** en klikt u vervolgens op **Volgende**. De programmabestanden worden naar uw computer gekopieerd.

 $\langle$  Vorige  $\sqrt{\langle \text{Volge} \rangle}$ 

\*3 Als u **NEE** selecteert, kunt u het Brother Control Center later toch nog opstarten om de scantoetsen te gebruiken. Raadpleeg Brother Control Centre automatisch laden in hoofdstuk 13 van de gebruikershandleiding op de cd-rom.

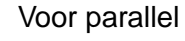

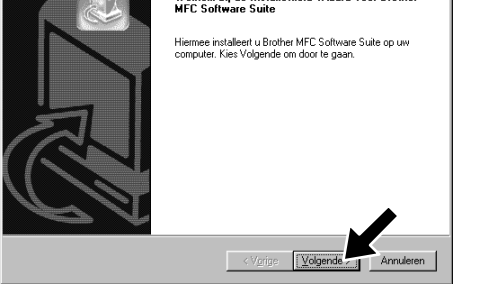

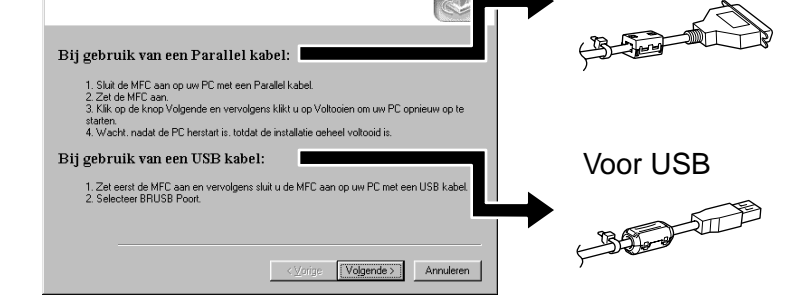

12345678901234 12345678901234 12345678901234 12345678901234

12345678901234 12345678901234 12345678901234 12345678901234 12345678901234

12345678901234 12345678901234 12345678901234 12345678901234 12345678901234 12345678901234 12345678901234 12345678901234567890123456789012123456789012345678 12345678901234567890123456789012123456789012345678 12345678901234567890123456789012123456789012345678 Raadpleeg de VOLGENDE PAGINA 1 8 12345678901234567890123456789012123456789012345678

5. Klik op **Installeren**.

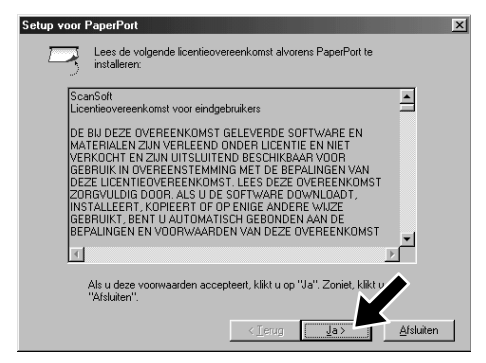

**BEEFILE** 

de USB-interfacekabel

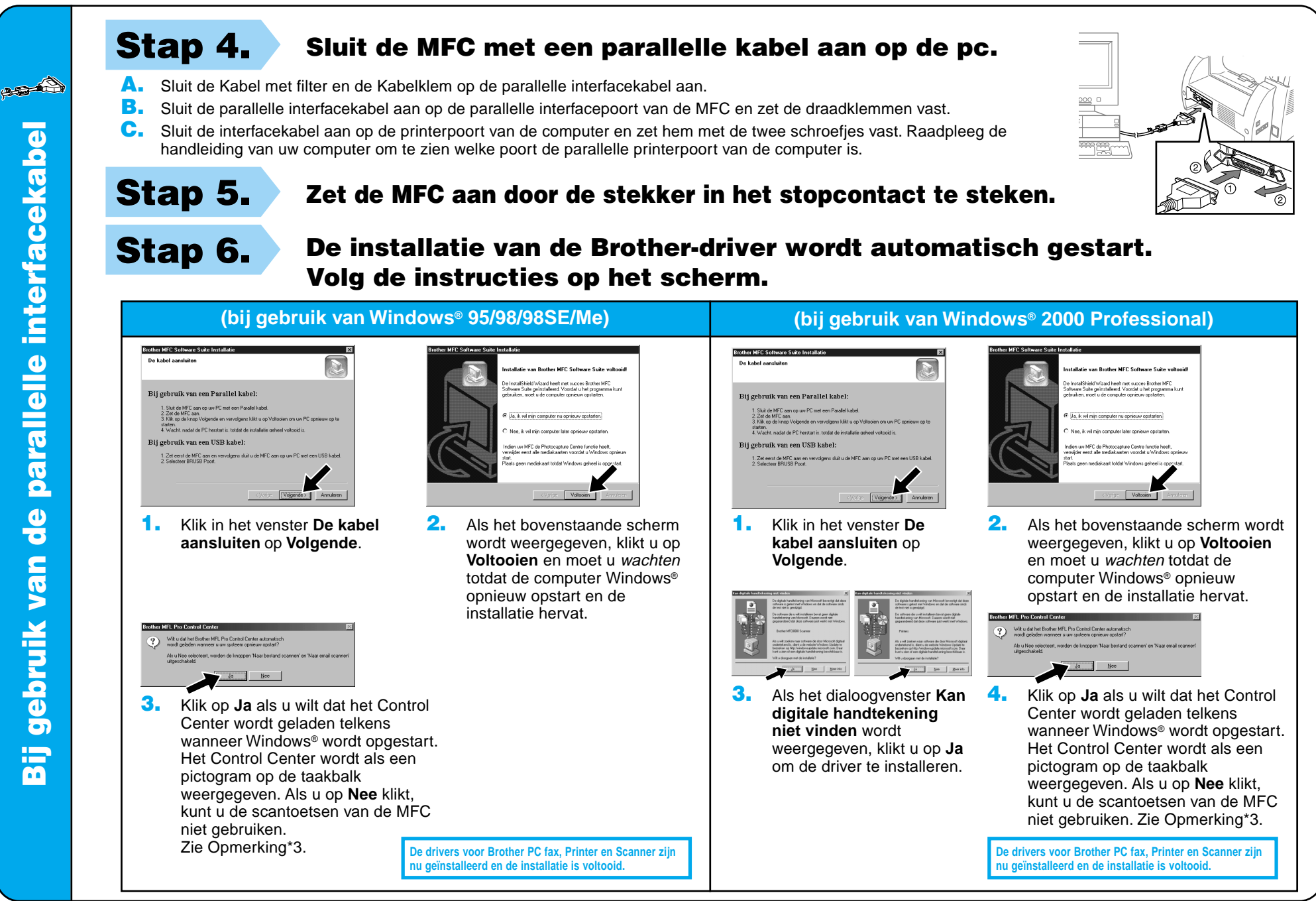

Bij gebruik van de USB-interfacekabel **Bij gebruik va** 

 $\epsilon$ 

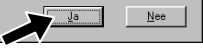

Stap 4. Zet de MFC aan door de stekker in het stopcontact te steken. Stap 5. Sluit de Kabel met filter en de Kabelklem op de USB-kabel aan en sluit vervolgens de MFC met de USB-kabel op uw pc aan. **(Na een paar seconden wordt het installatiescherm weergegeven.)** Stap 6. De installatie van de Brother-driver wordt automatisch gestart. Volg de instructies op het scherm.

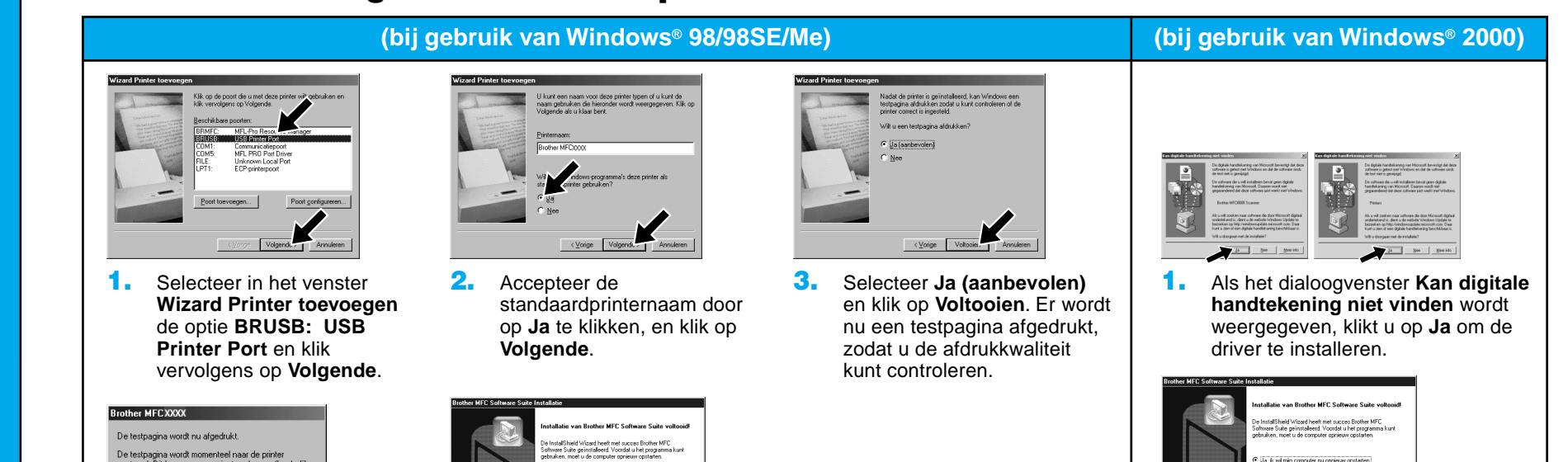

4. Klik op **Ja** als u tevreden bent met de testpagina.

> Als u op **Nee** klikt, moet u de prompts op het scherm volgen om het probleem te verhelpen.

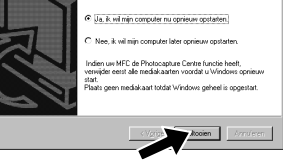

5. Selecteer **Ja** om uw computer opnieuw op te starten en klik vervolgens op **Voltooien**.

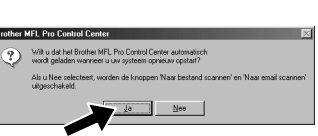

**De drivers voor Brother PC fax, Printer en Scanner zijn nu geïnstalleerd en de installatie is voltooid.**

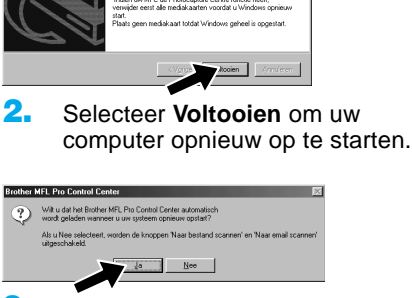

**De drivers voor Brother PC fax, Printer en Scanner zijn nu geïnstalleerd en de installatie is voltooid.**

6. Klik op **Ja** als u wilt dat het Control Center wordt geladen telkens wanneer Windows® wordt opgestart. Het Control Center wordt als een pictogram op de taakbalk weergegeven. Als u op **Nee** klikt, kunt u de scantoetsen van de MFC niet gebruiken. Zie Opmerking\*3.

3. Klik op **Ja** als u wilt dat het Control Center wordt geladen telkens wanneer Windows® wordt opgestart. Het Control Center wordt als een pictogram op de taakbalk weergegeven. Als u op **Nee** klikt, kunt u de scantoetsen van de MFC niet gebruiken. Zie Opmerking\*3.

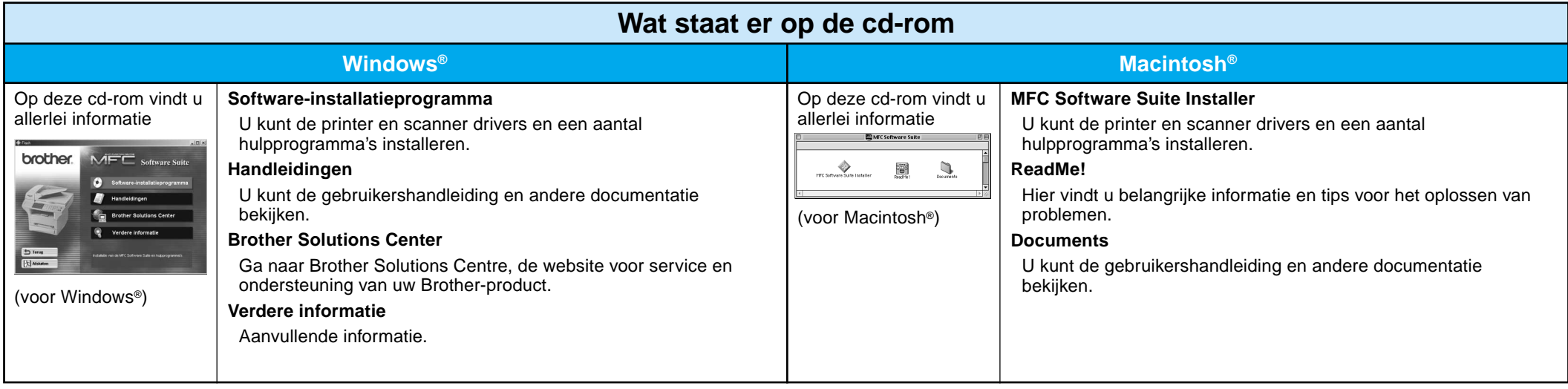

Stap 1. Controleer dat uw computer aanstaat.

## Stap 2. Sluit de MFC met de parallelle kabel op de pc aan.

## Bij gebruik van Windows NT® Workstation Versie 4.0

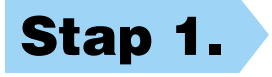

U moet zijn aangemeld als Beheerder.

- A. Sluit de Kabel met filter en de Kabelklem op de parallelle interfacekabel aan.
- B. Sluit de parallelle interfacekabel aan op de parallelle interfacepoort van de MFC en zet de draadklemmen vast.
- C. Sluit de interfacekabel aan op de printerpoort van de computer en zet hem met de twee schroefjes vast. Raadpleeg de handleiding van uw computer om te zien welke poort de parallelle printerpoort van de computer is.

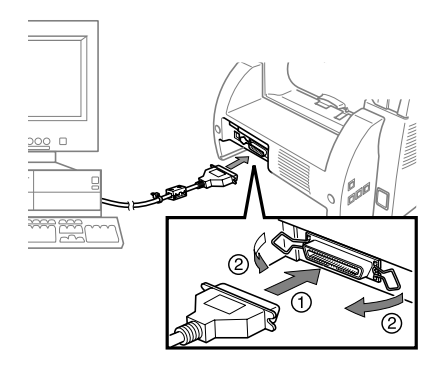

Stap 4. Sluit de Kabel met filter en de Kabelklem op de USB-kabel

Stap 5. Sluit de MFC met de USB-kabel op de Macintosh aan, en zet de MFC aan door de stekker in het stopcontact te steken.

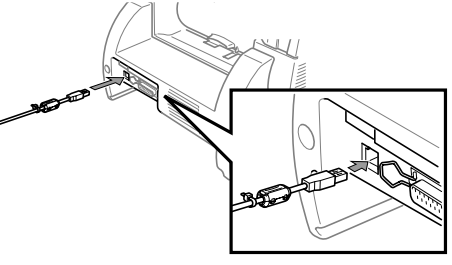

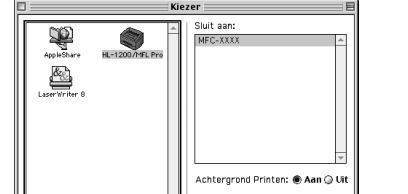

2. Klik op het pictogram van de printer driver die u hebt geïnstalleerd om hem te selecteren. Selecteer rechts in de **Kiezer** de printer waarop u wilt afdrukken. Sluit de **Kiezer**.

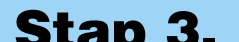

#### Start uw Macintosh opnieuw op,

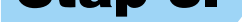

## Bij gebruik van Apple® Macintosh® QuickDraw®-driver voor OS 8.6/9.0/9.0.4/9.1

**De drivers voor Brother PC fax, Printer en Scanner zijn nu geïnstalleerd en de installatie is voltooid.**

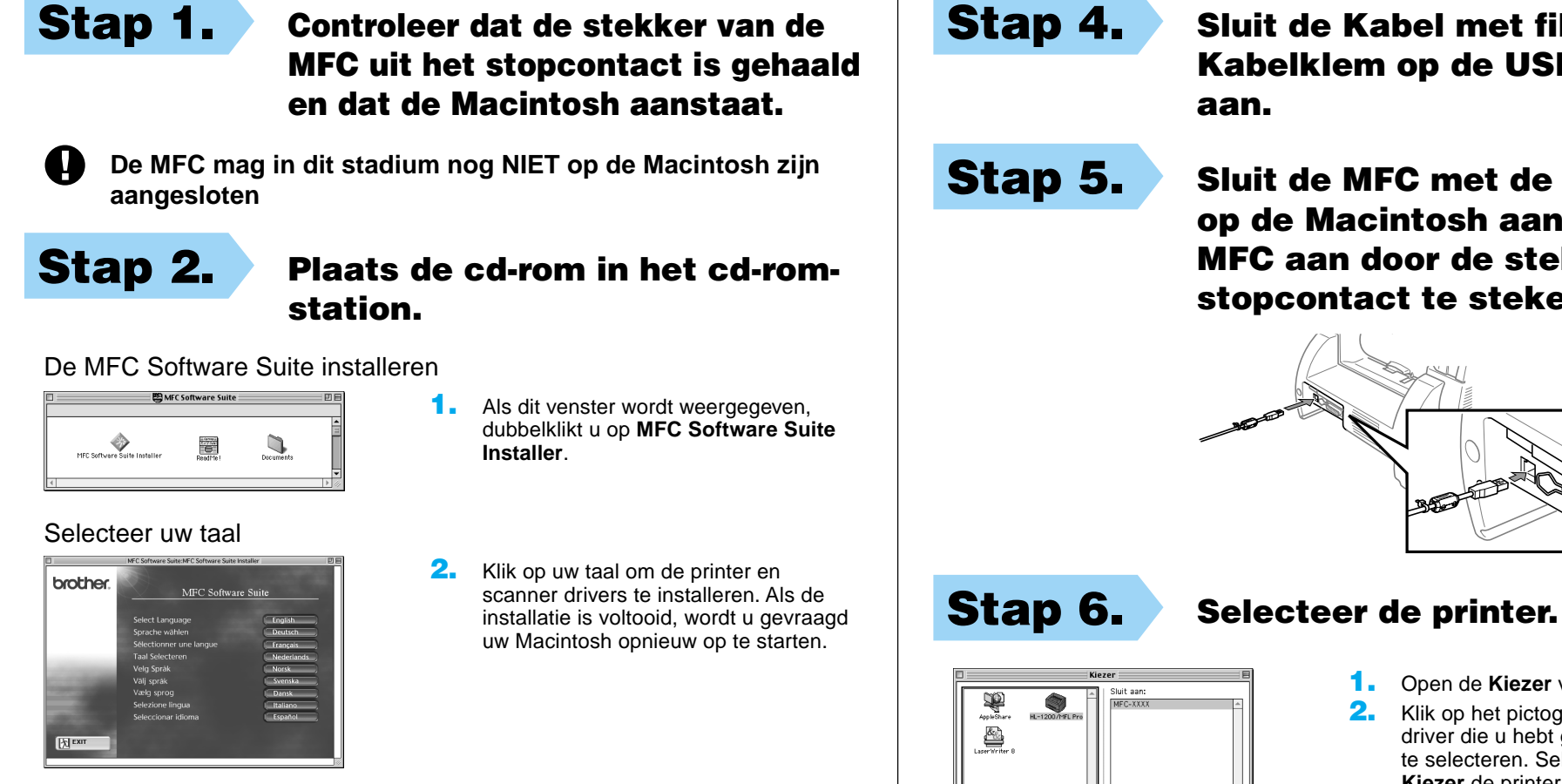

#### 1. Open de **Kiezer** via het Apple-menu.

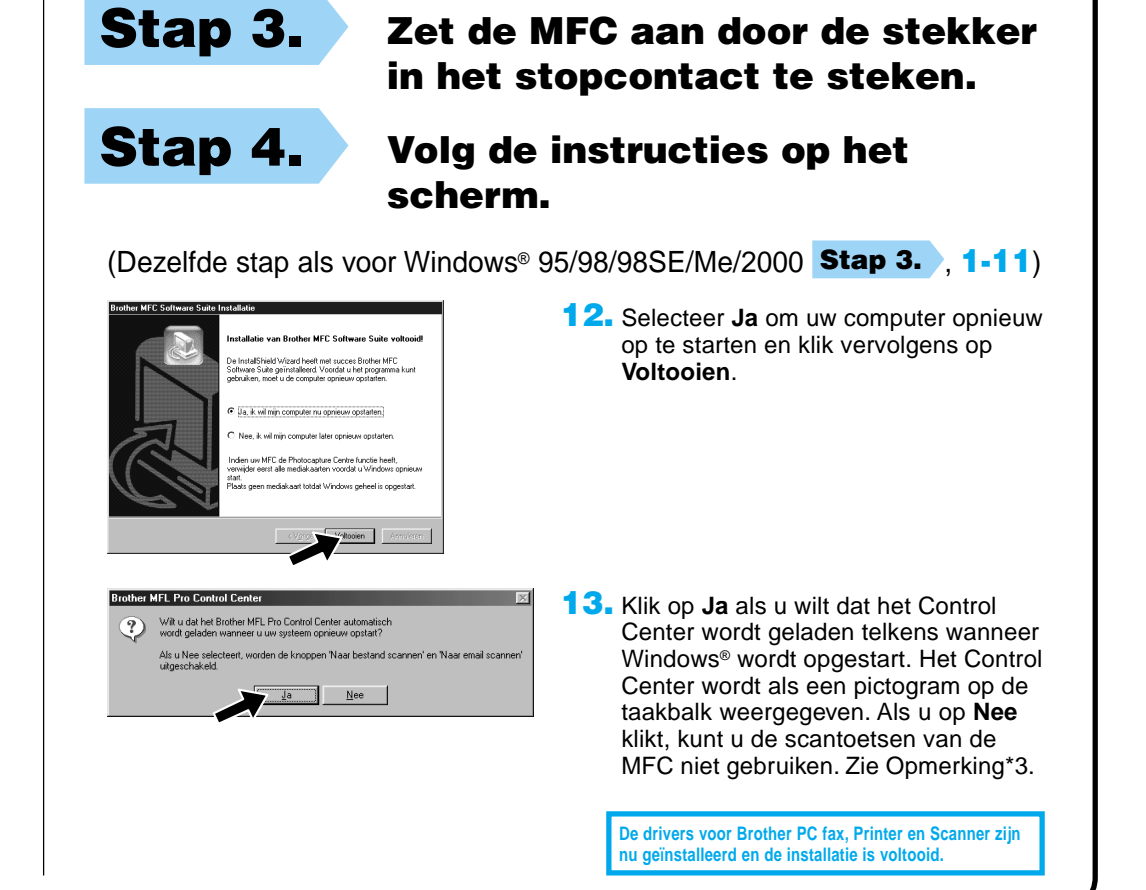

## zodat hij de nieuwe driver herkent.

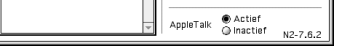